## スマートアカウントアクセス要求を承認または 拒否する方法

## 内容

外部のお客様/パートナー様専用:これらの手順は、お客様/パートナー様が問題を解決するために 自身で次のアクションを実行する際に役立ちます。お客様やパートナーがこの手順に従って問題 を解決した場合は、ライセンスサポート([https://www.cisco.com/go/scm\)](https://www.cisco.com/go/scm)でサービスリクエストを オープンして解決してください。ライセンスサポートチーム以外の社内シスコリソースを使用し ている場合は、これらの操作を自分で行わないでください。

開始する前に、次のデータがあることを確認してください。

- アクティブなCisco.comアカウント
- スマートアカウント管理者ユーザロール

次の手順に従ってください。

ステップ1:[Cisco Software Centralに](https://software.cisco.com/)アクセスし、cisco.comクレデンシャルでログインします。

- ステップ2:右上隅のスマートアカウントセレクタからスマートアカウントを選択します。
- ステップ3:スマートアカウントの管理セクションのアカウントの管理をクリックします。

ステップ4: [スマートアカウントの管理]ページで、[要求]タブをクリックし、[アクセス要求]をク リックします。

ステップ5:[ステータス]列で、[保留中]をクリックします。

ステップ6:アクセス要求を拒否するには、使用可能なアクションで拒否オプションボタンをクリ ックします。必要に応じて、アクセス要求を拒否する理由を追加できます。[Submit] をクリック します。

ステップ結果:アクセス要求が拒否されたことを確認する通知メッセージが表示され、要求側に 電子メールが送信されます。

ステップ7:アクセス要求を承認するには、[利用可能なアクション]セクションで[承認]オプショ ンボタンをクリックします。

a) 「アクセス範囲」で、次のいずれかのオプションを選択します。

- スマートアカウント全体
- 選択した仮想アカウント

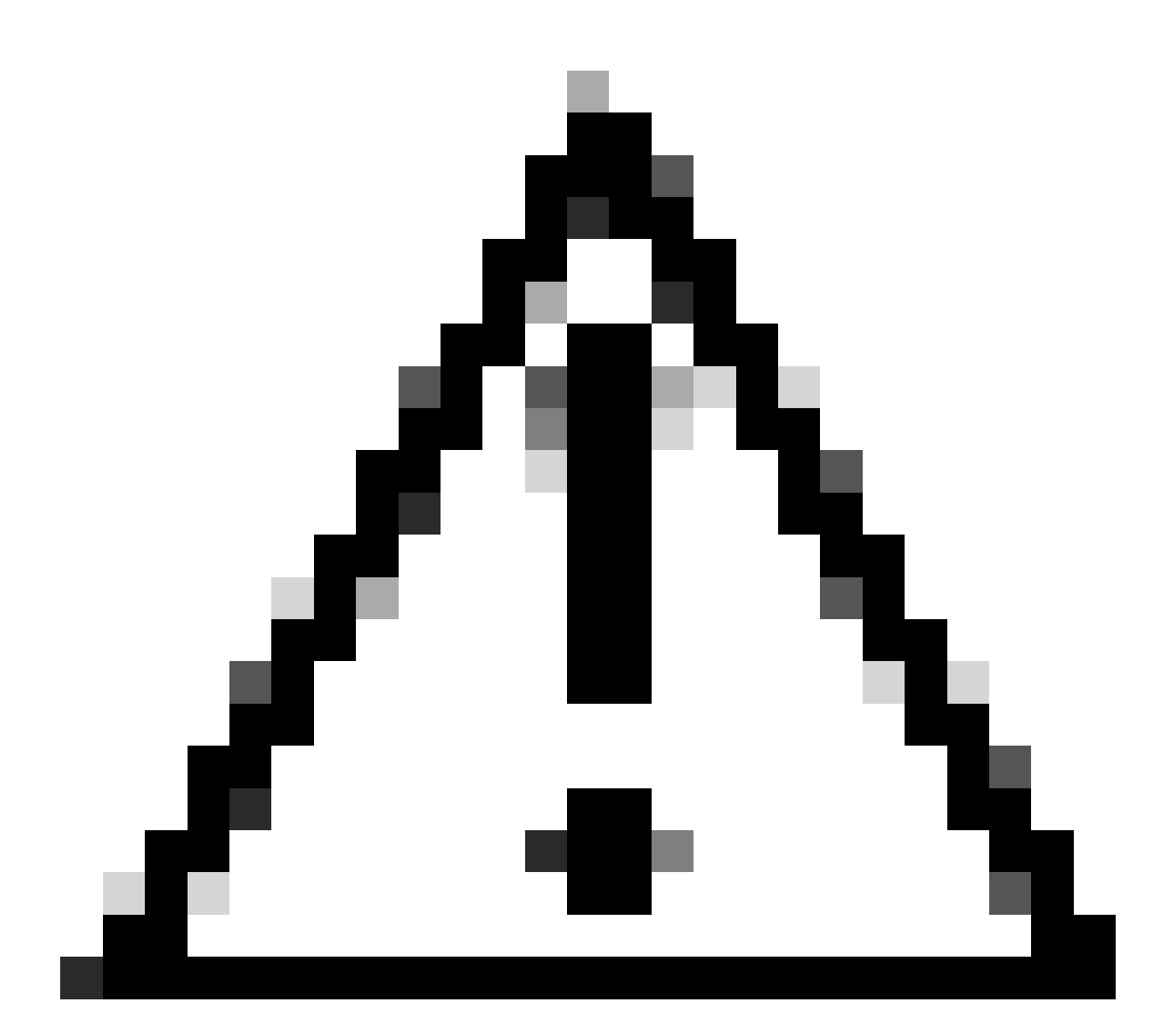

注意:ユーザに割り当てることができる使用可能な仮想アカウントが表示されるのは、 最初にユーザロールを選択した後だけです。

b) User Roleドロップダウンリストから、次の項目を選択します。

– スマートアカウント

- スマートアカウント承認者
- スマートアカウント管理者
- スマートアカウントユーザ
- スマートアカウントビューアー
- 仮想アカウント
	- 仮想アカウント管理者
	- 仮想アカウントユーザ
	- 仮想アカウントビューアー

ステップ結果:アクセス要求が承認されたことを確認する通知メッセージが表示され、確認の電 子メールが要求側に送信されます。

トラブルシューティング:

このプロセスで対処できない問題が発生した場合、ソフトウェアライセンスオプションを使用し て[Support Case Manager\(SCM\)\(](https://mycase.cloudapps.cisco.com/case?swl)登録ユーザ専用)のライセンスケースをオープンしてください  $\circ$ 

このドキュメントの内容についてのご意見は、[ここ](https://app.smartsheet.com/b/form/b4046460ebdf4287bba6c3de30bd39b9)から送信してください。

翻訳について

シスコは世界中のユーザにそれぞれの言語でサポート コンテンツを提供するために、機械と人に よる翻訳を組み合わせて、本ドキュメントを翻訳しています。ただし、最高度の機械翻訳であっ ても、専門家による翻訳のような正確性は確保されません。シスコは、これら翻訳の正確性につ いて法的責任を負いません。原典である英語版(リンクからアクセス可能)もあわせて参照する ことを推奨します。